# Patient Instructions

### **Joining the Patient Portal**

Your dental office will send you an invitation to join the TeleDent portal. This invitation will come through email or SMS/text message and will have a link to register. The initial email or phone invitation will come from TeleDent. When you have the invitation, do the following steps:

Click the link in the email or text message to create a username and password in the TeleDent platform.

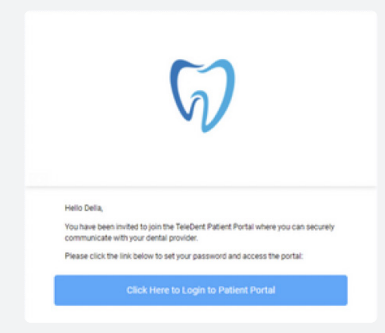

# Step 1: Step 2: Step 2: Step 3:

You will need to enter your birthdate.

**\*If you are creating a guardian account, the birthdate will be the guardian's.**

Next, agree to the privacy policy, consent policy, and terms and conditions.

Click **Create Account**

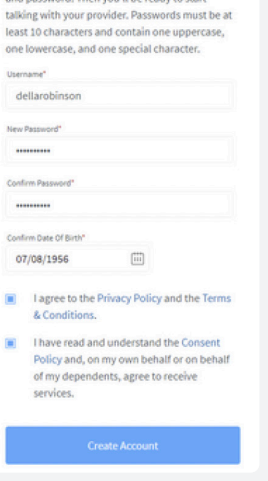

Welcome to TeleDent Finish registering below by setting a username

Select how you would like to receive your notifications- text or email.

### Click **Submit**

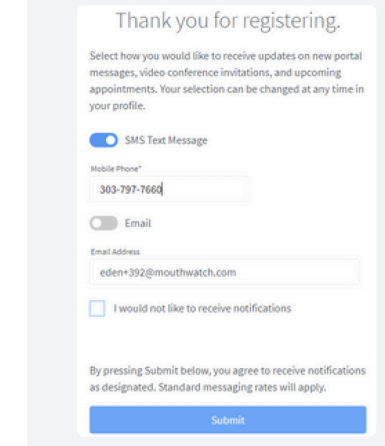

After you register, you will log into the patient portal at **www.app.teledent.com**

Learn more at **mouthwatch.com/TeleDent**

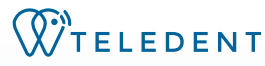

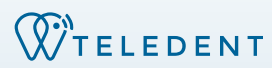

### Send a Message to Your Dentist

From the patient portal, you can send messages to your dental office. You can attach pictures or documents to the message.

From the patient portal, select a name from the left side menu:

- Type your message directly in the chatbox and hit enter or the send icon
- To upload files or pictures, choose the icon in the message box and then choose the file. If you are on a mobile device, the upload button will connect to your camera roll.

## Joining a Video Call

- Only your dentist can start a video call
- You will receive a text message or email with a link to join the video call
- You can also access the link to the video call in the patient portal

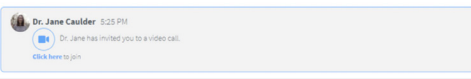

- If the dental team sets up an appointment for a video call, you will receive an email with the appointment time and also the link for the video call.
- Click the link to join and give TeleDent permission to use your microphone and camera

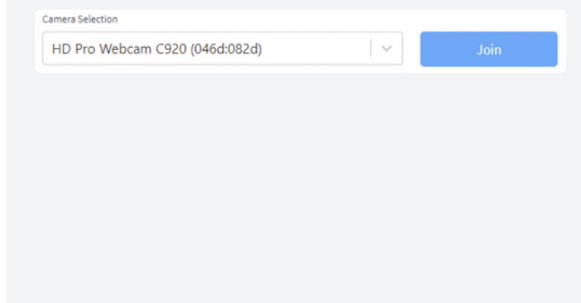

### Changing your Profile Information

• From your patient portal, click the profile icon on the upper corner

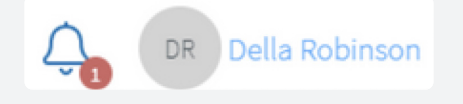

• From this screen, you can change your password, username, phone, and notification preferences

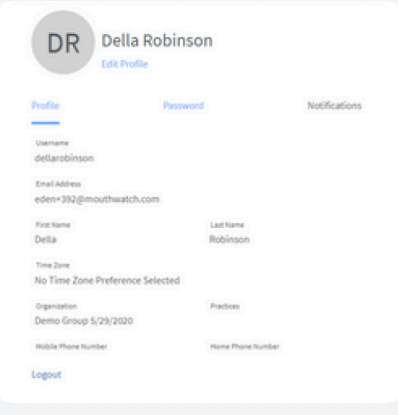